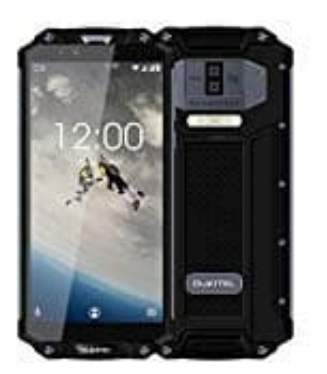

## **OUKITEL WP2**

**Rufumleitung aktivieren-deaktivieren**

- 1. Öffne die **Telefon-App**.
- 2. Tippe auf das **Optionen-Symbol ⁝** und wähle **Einstellungen**.
- 3. Gehe auf **Anrufe** und hier auf **Rufweiterleitung**.
- 4. Wähle aus den folgendenen Optionen, wann die Rufweiterleitung erfolgen soll:
	- **Immer:** Eingehende Anrufe werden immer umgeleitet.
	- **Wenn besetzt:** Eingehende Anrufe werden nur umgleitet, wenn gerade besetzt ist.
- **Wenn keine Antwort:** Eingehende Anrufe werden nur umgleitet, wenn man den Anruf nicht entgegen nimmt. e auf Anrufe und hier auf Rufweiterleitung.<br>
Ile aus den folgendenen Optionen, wann die Rufweiterleitung erfolgen soll:<br>
○ Immer:<br>
Eingehende Anrufe werden immer umgeleitet.<br>
○ Wenn besetzt:<br>
Eingehende Anrufe werden nur
	- **Wenn nicht erreichbar:** Eingehende Anrufe werden nur umgleitet, wenn das Handy ausgeschaltet ist oder kein Netzempfang vorliegt.
- 5. Gib die entsprechenden Telefonnummer ein, auf die umgeleitet werden soll. Tippe anschließend auf **Aktivieren**.
- 6. Die Rufweiterleitung wurde aktiviert.